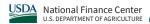

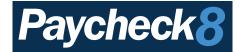

# **Quick Reference Timekeeper Role**

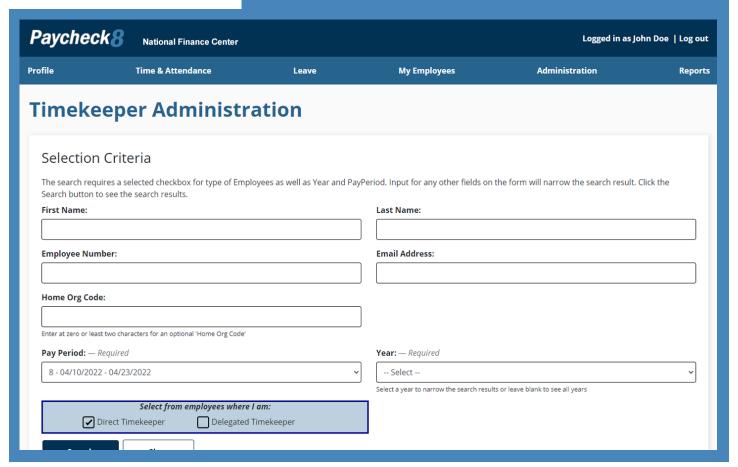

### **Accessing Employee Timesheets**

Timekeepers may access any employee's timesheet that they are assigned to by selecting the **Timekeeper Administration** menu option from the **Administration** menu.

- Select Timekeeper Administration from the Administration menu. The Timekeeper Administration page is displayed.
- 2. As an optional step, you may narrow down the search results on the page by entering in search criteria. When entering search criteria, you must complete at least one field with a minimum of two characters, in any one of the first four input fields: First Name, Last Name, Employee Number, or Email Address. You may also select a year and/or a pay period. More criteria will provide more precise results.
- Select the Search button. Under the Search Results section, a list of employees will be displayed that have been assigned to you as a timekeeper.

- 4. Find the employee whose timesheet you wish to view and select the View Timesheets button from the Actions column. The View Timesheets page is displayed.
- 5. On the **View Timesheets** page, select the View button for appropriate Pay Period.

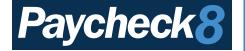

# Adding/Editing Accounting Codes for Use by Employees

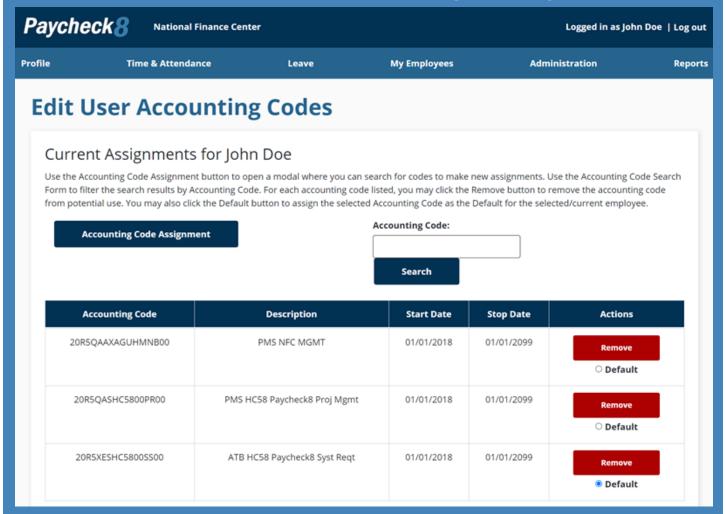

## **Adding/Editing Accounting Codes:**

- 1. Select Manage Employees from the Administration menu. The Manage Employees page is displayed.
- 2. Enter search criteria.
- 3. Select the **Search** button. The search results are displayed.
- Select Edit User Accounting Codes from the Actions column. The Edit User Accounting Codes page is displayed.
- 5. Enter at least two characters of the new accounting code in the accounting code search field, or search by program code, project code, activity code, or description.
- 6. Select the **Search** button. The search results are displayed.
- 7. Select the **Applicable Option** in the **Actions** column.

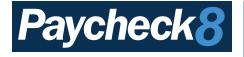

# **Delegating Your Timekeeper Role**

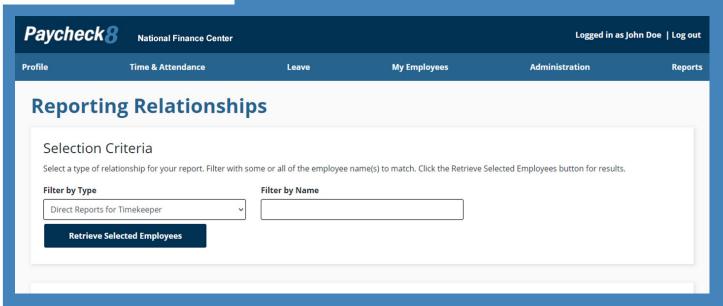

### **Delegating Your Timekeeper Role:**

- Select Reporting Relationships from the My Employees menu. The Reporting Relationships page is displayed listing the employees directly reporting to your Timekeeper role.
- 2. Select the **Delegate all to Timekeeper** button to delegate all employees to the new timekeeper, or select the **Timekeeper Search** button next to an individual employee's name to delegate only that particular employee to the new timekeeper. The **Search for a Timekeeper** popup appears.
- 3. Enter the applicable search criteria in the First Name, Last Name, Employee ID, and Email Address fields.
- 4. Select the **Search** button. The search results are displayed.
- 5. Select the **Choose** button in the **Actions** column of the applicable timekeeper. The Reporting Relationships page is displayed with the applicable employee(s) for the delegate(s) listed in the **Delegated Timekeepers** column.

**NOTE:** To remove the delegation, select the **Remove** button next to the applicable employee(s) from whom you want to remove the delegated timekeeper. This can be done for individual employees.

## **Updating an Employee's Work Schedule:**

- 1. Select **Manage Employees** from the **Administration** main menu. The Manage Employees page is displayed.
- 2. Enter the applicable search criteria in the First Name, Last Name, Employee ID, and Email Address fields.
- 3. Select the **Search** button. The search results are displayed.
- 4. Select the **Employee** link from the **Actions** column for the applicable employee. The Edit Employee Profile page is displayed.
- 5. Modify the employee's work schedule by selecting the drop down on the **Alternative Work Schedule** field. Additional schedule information may also be entered in the optional **Work Schedule Description** field.
- 6. Select the Save button.

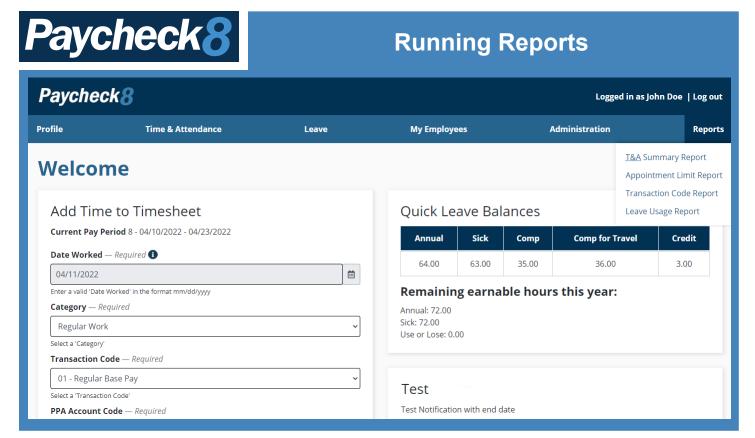

### **Running Reports:**

- 1. Select Reports from the Reports menu.
- 2. Select the applicable report. The selected report filters are displayed.
- 3. Complete the report filters.
- 4. Select the View Report button.